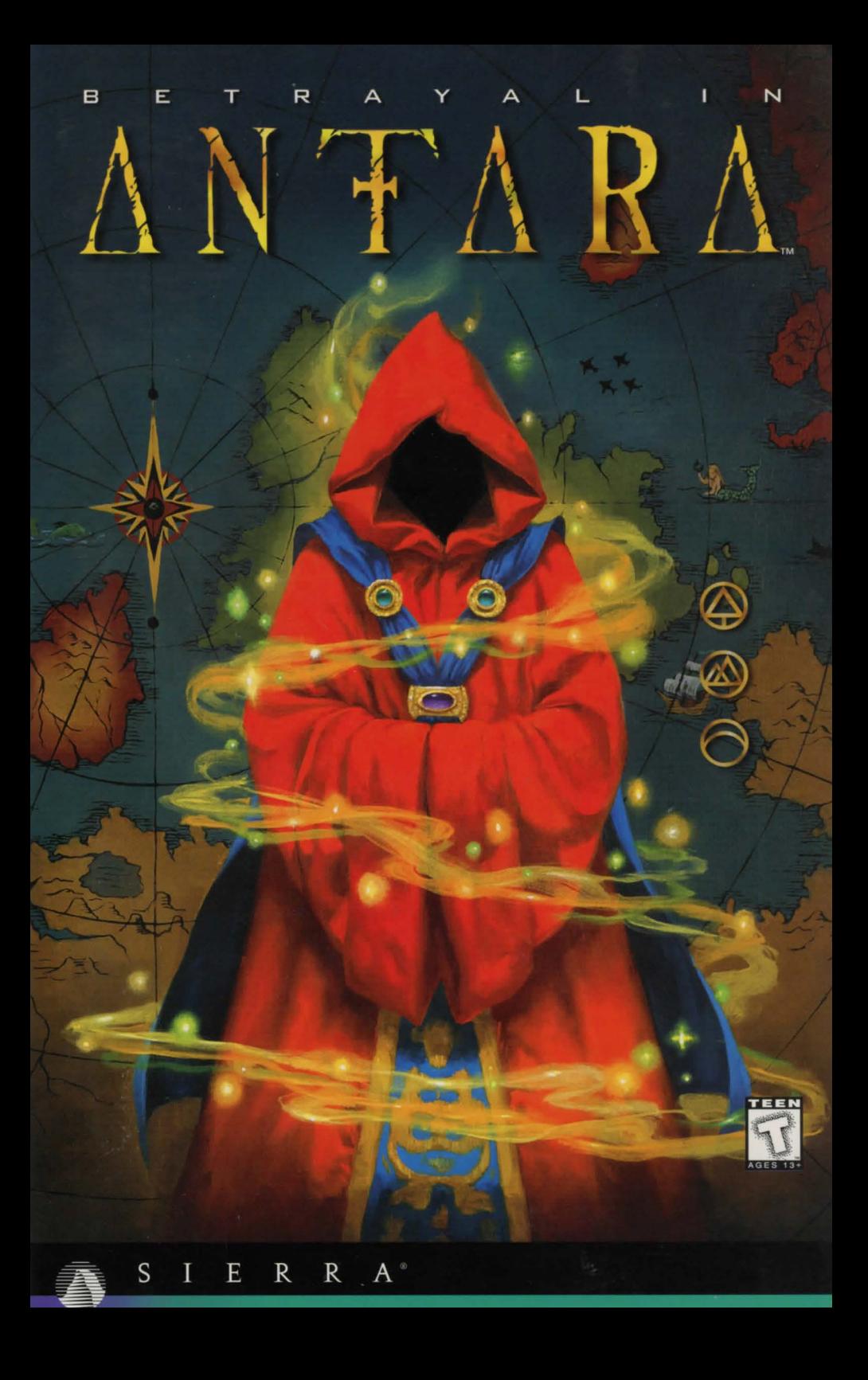

# TABLE OF CONTENTS

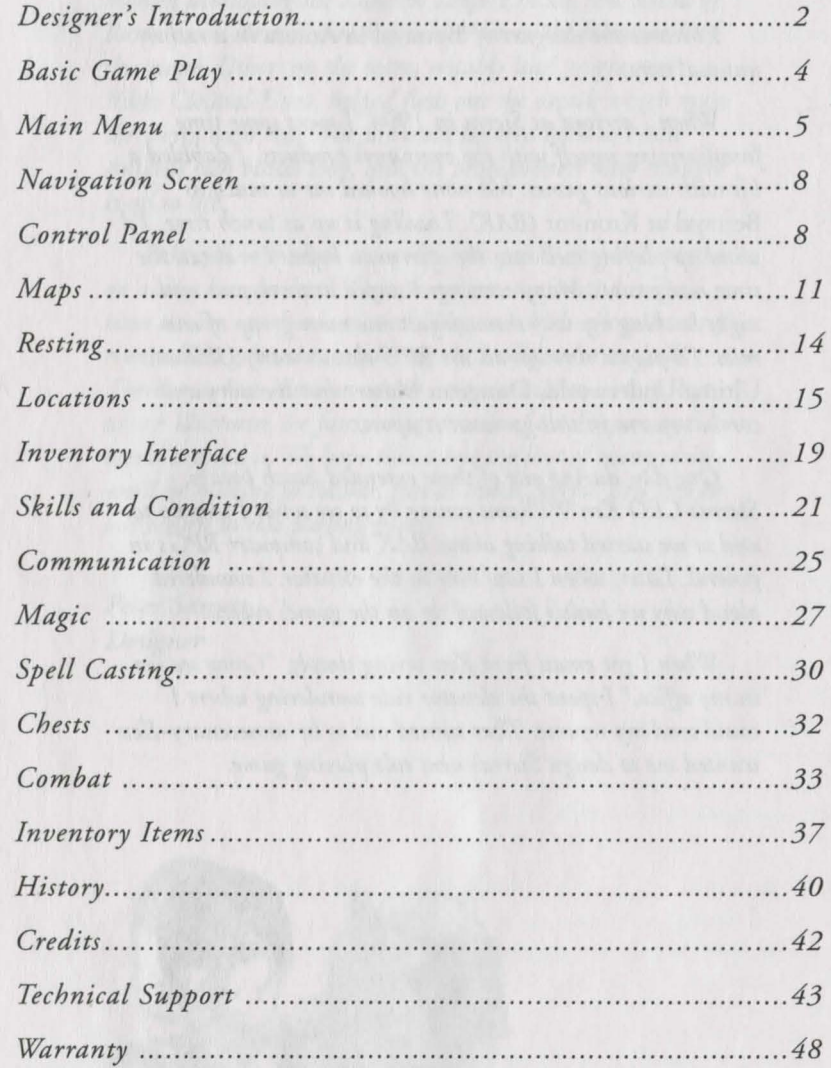

والمتحدة

**Contract** 

# DESIGNER'S **INTRODUCTION**

*I became the designer of* Betrayal in Antara *in a rather unusual way.* 

*When I arrived at Sierra in 1994, I spent some time familiarizing myself with the companys products. I dabbled a bit with various games, but none hooked me as much as*  Betrayal at Krondor *(BAK). Loading it up at lunch time, I'd wind up playing well into the afternoon before I realized the time had passed. Many evenings I stayed at work past midnight hacking my way through just one more group of enemies. I'd played through all the RPG classics-early Ultimas,*  Ultima Underworld, Dungeon Master-but *the story and combat system in this game set it apart.* 

*One day, during one of those extended lunch breaks, Sierras CEO Ken Williams swung by to see what I was up to, and so we started talking about BAK and computer RPGs in general. Later, when I saw him in the elevator, I wondered aloud why we hadn't followed up on the games success.* 

*When I got email from Ken saying simply, "Come see me in my office, "I spent the elevator ride wondering where I could send my resume. That turned out to be unnecessary-Ken wanted me to design Sierras next role playing game.* 

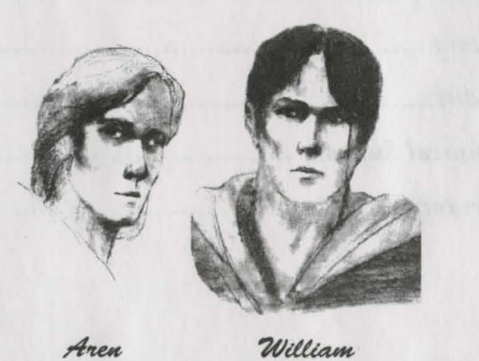

*The result is in your hands. I decided early on not to fix what wasn't broken, and BAK players will find the interface and combat system* a/Betrayal **in** Antara *familiar. I spent months developing the Antaran Empire in the new world of Ramar, and created the story which forms the framework of this game. Others on the team, notably Lead programmer Rikki CLeland-Hura, helped flesh out the details which make the world seem real The art team labored hard to create Antaras rich visual look, and the programmers have brought it all to life.* 

Betrayal in Antara *is a story-rich game, and that story is on a very human Level. Our characters-major and minorhave desires, motivatiom, and histories which affect the storys events. Take your time exploring the world we've created. Theres much to discover which isn't essential to victory, but which illustrates the fascinating details of the Empire and the world around it.* W£ *hope this is but the first of many visits you'll be making to Ramar, just as this is Sierras first step in our return to role playing games.* 

*Peter Sarrett Designer* 

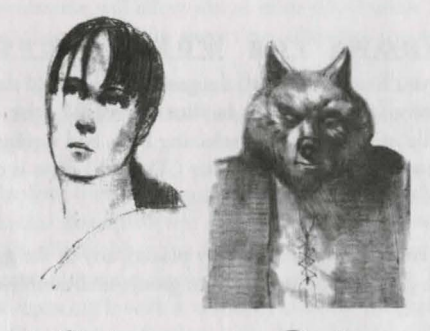

Kaelyn

Raal

.~ ~ ..

# **BASIC GAME PLAY**

*Betrayal in Antara* is a first-person game. This means rhat as you explore rhe vast world of Ramar, you experience your surroundings as if you were seeing them through the eyes of your characters. In rhis game, you'll be in conrrol of up to 3 characters at a time, each with a different set of skills and attributes. It's up to you to determine who and what rhey interact wirh, and what rheir actions might be. You'll control rhis parry wirh your mouse and keyboard.

# **MOU SE CO NTROL**

*Betrayal in Antara* is designed for use wirh a standard 2-button, PC compatible mouse. The left mouse button is used to interact wirh rhe game world. Click rhe left mouse button (left-click) on a person or object to interact wirh it. Left-click on a conrrol button or menu item to select it. Right-clicking will bring up helpful information abour irems and controls within the game. Right-click on an item or a control button to bring up a popup window containing information about rhe item or conrrol.

# **GE TTI <sup>N</sup> <sup>G</sup> <sup>S</sup> <sup>T</sup> ART <sup>E</sup> <sup>D</sup>**

# **WINDOWS 9 5**

Before you play *Betrayal in Antara,* you'll need to install rhe game to your hard drive. To install the game, simply place rhe first of rhe game CDs in your CD-ROM drive. If you have the Autoplay option active on your computer, the Setup program will start automatically. If this option is not active, you can start rhe Setup program *by* clicking on your Start button, selecting Run, and typing in rhe lerrer of your CD-ROM drive, followed by :\SETUP (if your CD-ROM drive is drive E, you would type E:\SETUP). Click OK to start the Setup program.

Once the game is installed on your computer, you srart it *by* placing any of rhe game CDs in your CD-ROM drive. If the Autoplay option is active on your system, you will be asked wherher you would like to Play or Uninstall rhe game. Choose Play, and the game will start automatically. If Autoplay is not active, you can start rhe game *by* leftclicking your Start button, selecting Programs, selecting the Sierra program group, and rhen clicking on *Betrayal in Antara.* 

# **WINDOWS l\_...l..... W IND OW S F OR WORKGROUPS**

Before you play *Betrayal in Antara,* you'll need to install rhe game to your hard drive. To install the game, simply place the first of the game CDs in your CD-ROM drive. Start rhe Setup program *by* clicking on File in rhe menu bar, selecting Run, and ryping in rhe letter of your CD-ROM drive, followed *by* :\SETUP (if your CD-ROM drive is drive E, you would rype E:\SETUP). Click OK to start rhe Setup program.

Once the game is installed on your computer, you start it by placing any of the game CDs in your CD-ROM drive. Then go to rhe Sierra program group, and double-click on rhe *Betrayal in Antara* icon.

# **MAIN M ENU**

The first thing you'll see when you srart rhe game is rhe title screen and introductory sequence. At any point during this sequence, you can press rhe <Esc> key to move on to rhe Main Menu screen. This screen allows you to begin a new game or restore a game you previously saved. In addition, it will give you the opportunity to set the difficulty level of the game and to turn several automatic game functions on or off. You may also access rhis screen while playing, in order to save or restore a game, review plot-revealing sequences, or exit the game.

#### **NEW**

This button allows you to srart a game of *Betrayal in Antara* at rhe beginning of rhe story, with only the basic starting skills and equipment. When you select New, you are asked to choose a player experience level and game difficulty level.

#### *Beginner*

Activates auto map annotation, auto spell research, retention of auto combat settings, and auto skill allocation. (See page 7 for details.)

#### *Intermediate*

Activates automatic map annotation and auromatic skill allocation.

#### *Advanced*

Turns all automatic functions off.

The start of the game is the only time you may set the game's difficulty level. Your choice for game difficulry (Easier, Normal, or Harder) will determine rhe price and availabiliry of items, the number of enemy groups you will have to face in combat, and the strength of each individual enemy. If you're a lifelong die-hard gamer, a combination of expert player level and high difficulry should provide you wirh rhat killer challenge you've been searching for!

#### **SAVE**

This button is only available if you enter rhe main Menu while a game is in progress. The Save feature will allow you to store your current location and status so rhat you can return to that moment in game time whenever you wish.

The Save Game screen contains a small image of the game map with your current location highlighted, a small image of your current view, and a list of all rhe games you've saved before.

Click rhe Save button and a text box will appear wirh rhe current chapter number. Type in additional descriptive text and click on Done to save rhe game. If you'd like to overwrite a saved game that you no longer need, click on it, delete the text of the descriptive name, enter a new descriptive name, and press Save. If you'd like to remove a saved game wirhout replacing it wirh a new one, click on rhe game you want to remove, then click Delete. Once you are finished with this screen, click Done to return to the Main Menu.

# **LOAD**

This button is used to restore a previously-saved game. The Load screen lists your saved games. Each saved game will be listed under its descriptive name and chapter number. Click on one of these names to produce an image of the view your characters had when the game was saved, plus an image of the game map with your location highlighted. When you've selected the game you wish to restore, click Load and you'll go directly to the Navigation screen. If you would like to remove a saved game, rather than restoring it, select the game, then click Delete and the game will be removed from the list. Click Done to return to the Main Menu.

### **OPTIONS**

This button will let you customize a variety of game options, according to your preference and the speed of your computer. This is only available during an active game.

#### *Step Size*

Choose small, medium, or large steps to determine how smooth your party's movement will appear on the screen. The smaller the steps, the slower but smoother the movement. To improve performance on slower systems, choose a larger step size.

#### *Turn Size*

Again, choose between small, medium, and large. At the smallest size, your party turns smoothly but slowly. At the largest size, the turning motion is considerably quicker.

# *Control Panel Locks*

With this option "on", the control panel is locked in place instead of automatically moving up when the cursor is moved over the bottom edge of the page.

(Nore: The control panel only locks in the Navigation View.)

#### *Control Panel Snaps*

With this option "on", the control panel quickly snaps into place when the cursor is moved to the edge of the window instead of slowly sliding into place.

(Note: The control panel scrolls onto the screen from the bottom in the navigation view; the cartographer's drawer scrolls onto the screen from the right in the overhead map.)

#### *Move in Low Resolution*

With this option "on", movement in the navigation view will be in lower resolution, snapping back to high resolution when the parry stops moving. This allows smoother motion in the 3D world.

(Nore: You must stop moving to snap to high resolution before mouse clicks will be detected in the 3D World.)

#### *Go to Next Page*

Advances you to next page of options.

### *Automatic Map Annotation*

These options automatically place an annotation seal on the map whenever you encounter the appropriate type of location, object, or person. (Nore: NPCs or Non Player Characters may change location in the game. However the annotation that was in the original location will not be deleted. If the parry encounters an NPC in multiple locations, you may have multiple annotations for that NPC.)

#### *Automatic Skill Allocation*

With this option on, the computer automatically controls the advancement of each character's skills.

#### *Automatic Spell Research*

With this option on, the computer automatically researches new spells for your character as he develops enough knowledge and skill to cast them. With this option off, you must manually research new spells.

#### *Retain AutoCombat Settings*

With this option on, the game stores your auto combat settings between encounters, so that they remain the same in each furure combat.

# *Previous Page*

Takes you to the previous page of options.

# *Revert*

This button resets all the options to the settings that existed when you entered the Options menu.

#### *Done*

This button saves your settings and returns you to the Main Menu.

# **STORY**

At the beginning and end of each chapter are non-interactive stories which advance the plot and give you clues about the goals that your characters need to accomplish in the following chapter. From the Review Story screen you can review any storybook that you have already seen in the current game. Storybooks which have not yet occurred are not available. To watch a storybook, simply click on the appropriate button. Once you have finished viewing, click Done to return to the Main Menu. If you wish to stop watching a story sequence that is in progress, press the <Esc> key.

# **CREDITS**

Click on this button to see who made this game possible!

# **WEBPAGE**

This button will take you to the *Betrayal in Antara* Webpage.

#### **CONTINUE**

This button is only available if you access the Main Menu while playing the game. Clicking on Continue returns you to the game in progress.

# EXIT

This button allows you to exit *Betrayal in Antara*. Before you select Exit, please be certain that you have saved your game. If you exit without saving your game, you will lose your place.

# NAVIGATION SCREEN

This screen displays a first-person view from your character's perspective. Click on objects or people to interact with them. Click on doors to knock on the door or enter.

The Movement Palette's functions are used to move in the 3D world. These movement functions are emulated on the keyboard by:

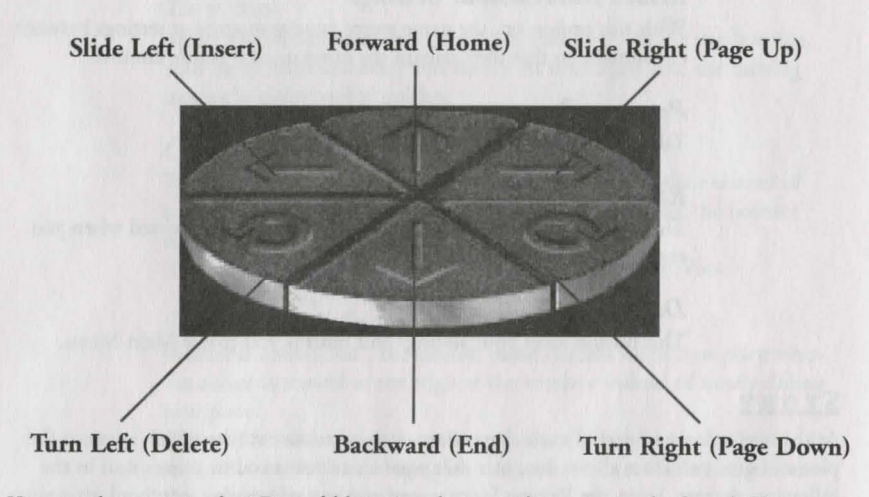

You can also move in the 3D world by using the arrow keys on your keyboard. The up arrow moves your party forward, the down arrow moves you backward, and the right and left arrows turn your party in place.

# CONTROL PANEL

When you move your mouse co the bottom of the Navigation screen, the Control Panel slides up. The Control Panel holds a portrait of each character in your party, plus several command buttons.

# **CHARACTER PORTRAITS**

Each of the character portraits is encircled by a condition ring. When the character is at full stamina and health, the ring will be green and unbroken. *As* a character sustains damage, a portion of the ring darkens, indicating approximately how much of the character's total condition (stamina + health) remains. When the character's condition is at 49 percent, the ring turns yellow, at 19 percent, it turns red.

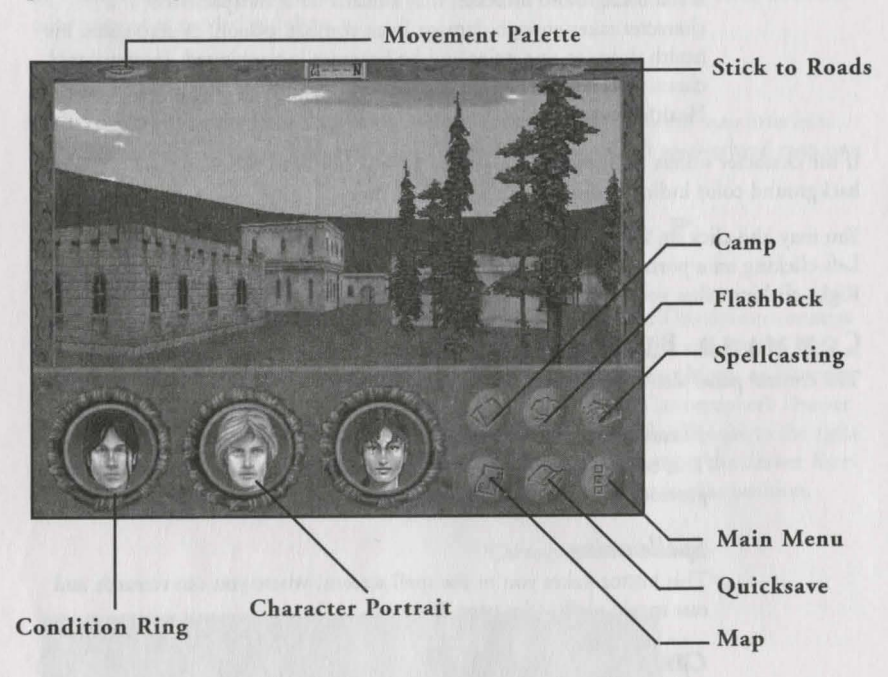

The background color on the character portrait also gives you more info about the character's health status:

#### *Black*

A black background indicates that a character is Healthy.

#### *Green*

A green background indicates that a character has been Poisoned. For every hour the character remains poisoned, he or she loses a point of stamina. Once the character runs out of stamina, points of health are lost instead. Unless an antidote can be found, recovery from poison is a slow process.

#### *Yellow*

A yellow background indicates that a character is Starving. If the party does not carry enough food for everyone to eat, characters begin to starve. A starving character loses a point of stamina for every hour that he or she is srarving. Once the character runs out of stamina, health points are lost instead. The only way to stop a character from starving is to find food. Once you feed a starving character enough, his status returns co Healthy.

# *Red*

A red background indicates that a character is Incapacitated. If a character takes enough damage from combat, poison, or starvation, his health drops to one point and he becomes incapacitated. Incapacitated characters require considerable care and rest before they return to a Healthy status.

If the character suffers from more than one of these conditions, the character's background color indicates the most dangerous of them.

You may also click on a character's portrait to equip or customize the character. Left-clicking on a portrait takes you to that character's inventory screen. (See page 19.) Right-clicking takes you co the character's skill/status screen. (See page 21.)

# **COMMAND BUTTONS**

The control panel also contains six command buttons.

#### *Flashback*

This button takes you to the Flashback screen, where you can replay previous conversations. (See page 26.)

# *Spellcasting*

This button takes you to the spell screens, where you can research and cast magic spells. (See page 30.)

#### *Camp*

This button allows you to set up camp and regain your lost health and energy. (See page 14.)

# *Map*

This button takes you to the local and world map screens, allowing you to pinpoint your location and to note the whereabouts of places and things to which you may want to return later. (See page 11.)

# *Quicksave*

This button saves your current game under the default name of "bookmark". Using this feature will automatically overwrite the previous Quicksaved game. It's a great way to buy insurance just before entering a risky battle, but you may want to use the standard Save feature for more permanent saved games. (See page 5.)

#### *Main Menu*

This button takes you back to the Main Menu. (See page 5.)

10

# **COMPASS AND MOVEMENT PALETTE**

At the top of the Navigation screen is a compass wheel. This compass always indicates the direction your parry is facing. There are toggle buttons co the left and right of the compass. Left-clicking on the left button toggles the Movement Palette on and off. Leftclicking on the right button locks your parry onto the road chat you are currently following. With this option active your up arrow will move the parry along the road, automatically turning as needed to follow ic.

# **MAPS**

When you click on the Map command button you will be taken to the map interface. This interface gives information about the party's location in either an overhead map or a world map.

# **OVERHEAD MAP**

# **CARTOGRAPHER'S DRAWER**

On the right side of the Map window is the Cartographer's Drawer. This drawer contains wax annotation seals chat you can use co mark items of interest on the map. It also contains controls co remove seals, zoom in or out, switch between the two Maps, or filter the Map to show only certain types of information. When closed, the Cartographer's Drawer is visible only as a pair of pull-knobs and a lock. When you move your mouse co the right side of the map window, the drawer slides open. The brass latch prevents the drawer from closing. Clicking on it when the drawer is open will lock the drawer in that position.

Cartographer's Drawer

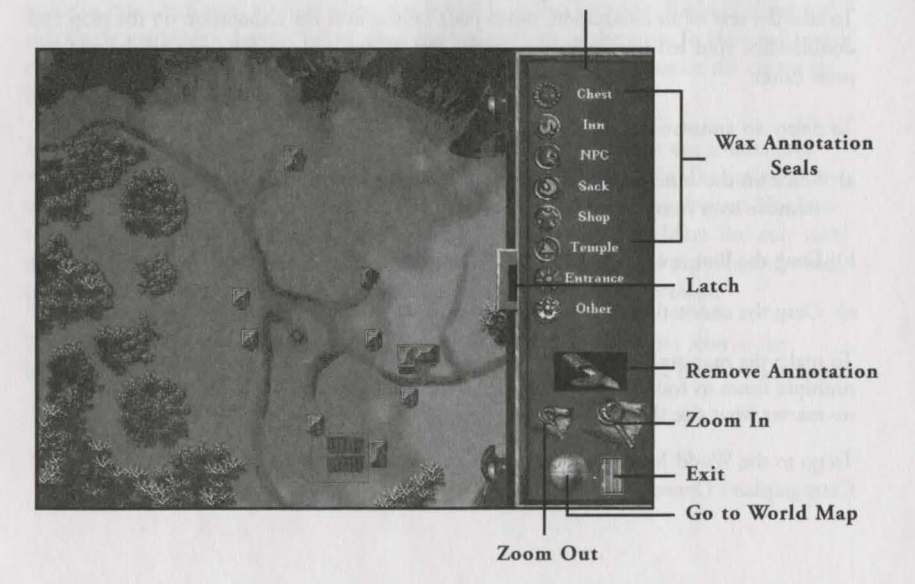

### **OVERHEAD MAP**

This Map shows the area immediately surrounding your parry. You are represenred by a red arrow, pointing in the direction thar your parry is facing. You may move your parry through the world more quickly from the Overhead Map than you can in the 3D world. To do this use the arrow keys on your keyboard, but be careful - you may miss important objects by moving in this manner.

To mark locations you may want to revisit, you can use the wax annotation seals available in the Cartographer's Drawer. To mark an irem, person, or location thar your parry has jusr discovered, left-click on one of the annorarion seals and drag ir ro your parry's location on the Map. When you release the mouse burron you are requested to enrer some descriptive text. Type a short description of the item, person, or location. When you press Enrer, the text is accepted and the wax seal thar you chose from the drawer is placed on the map. If you have the Auto Annotation option turned on in the game Options, a seal is automatically placed for you each time you encounter a location you may want to revisit later.

To change an annotation's seal you can:

- a) Remove the old seal and replace it with a new one, or
- b) Pick up the new seal from the drawer, drag it onro the map, and drop it directly on top of the old seal.
- c) Select the seal you wish to change by clicking on ir, then click on the seal in the Cartographer's Drawer.

To edir the text of an annotation, move your mouse over the annotation on the map and double-click your lefr mouse button on the seal. When you are done editing the rext, press Enrer.

To delete an annotation you can:

- a) Click on the annotation that you want to remove from the map, then click on the Remove icon from the Cartographer's Drawer.
- b) Drag the Remove Icon to the annotation that you want to remove from the map.
- c) Drag the annotation that you want to remove from the map to the Remove Icon.

To make the map smaller or larger, click on the Zoom In or Zoom Our icons. Click multiple times to zoom farther in or out. The annotation seals will remain on the Map no matter what size the Map is.

To go to the World Map view, simply click on the globe icon ar the bottom of the Cartographer's Drawer.

#### **WORLD MAP**

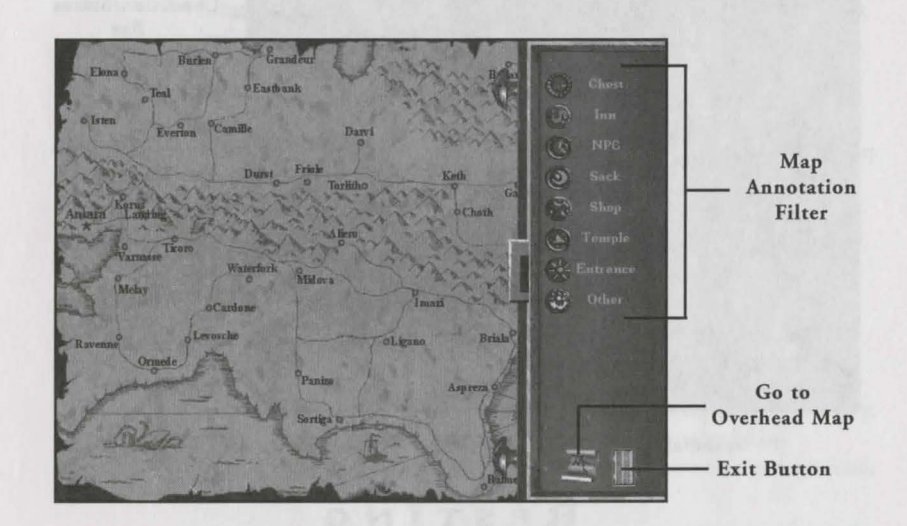

This Map shows your parry's location in the world of Ramar and also gives information about your parry's current goal.

Annotation seals are visible as colored dots in the World Map view. Right-clicking on one of the dots displays rhe wax seal and the annorarion rext. If multiple annotations occur in one small area, a single whire doc is visible in thar location. Right-clicking on this single marker produces a lisr of all of the annotations in the area. To view any one of the annotations on the lisr, hold down the righr mouse button and move the cursor to highlight the desired seal.

In the World Map screen, the Cartographer's Drawer is used to filrer the annorarions which are already on the map. It will nor allow you ro place new seals. To display a certain rype of annotation, simply click on the appropriate burron in the drawer. The button will activate, and all annotations of thar rype will appear on the Map. You may turn the annotations off or on in any combination. If, for example, you're starving and need to find food, you can rum off all annotations except for shops and caverns.

To return to the Overhead Map screen, simply click on the parchment icon at the bottom of the Cartographer's Drawer. To exit the map interface, click on the door icon.

13 ...

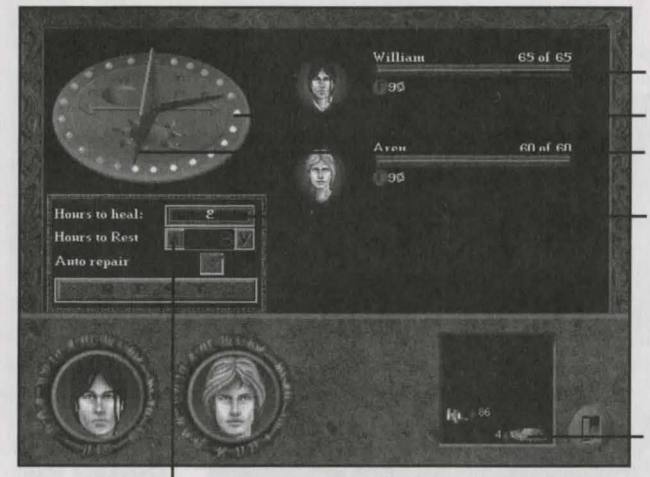

Condition/Status Bar Sundial Red Shadow

Hours Needed to Refresh or Heal

Party Stores

Spindial

#### **RESTING**

Adventuring is difficult work. Your characters are going to take damage from enemies, traps, and poisons. In addition, they'll become fatigued if they go too long without sleep. Forrunarely, they'll have plenry of chances to rest along the way.

There are two places to rest: under the snug roof of an inn, or camped out in the wilderness. Alchough inns can be pricey and nor always convenient to find, you'll soon discover che benefits of lodging there. An inn is che only place where resting will completely restore your characters' healch and stamina.

# **THE RESTING SCREEN**

This screen displays a sundial with several controls, a condition/status bar for each character in your parry, and a control panel.

#### *Sundial/Spin Dial*

If your parry is fatigued or wounded, and requires 24 hours or less to restore their condition, a red shadow indicates the number of hours they need to rest. This number is also indicated on the spin dial. To raise or lower the amount of time you wish to rest, left-click on a gem or use the up or down arrows. To start resting, left-click che Rest button. (Note: At an inn you can only rest a maximum of 24 hours at a time)

#### *Condition/Status Bar*

A condition/status bar is located next to each of the small character portraits. These bars indicate the character's current condition (health+stamina). In addition, small status icons appear below the condition bar if the character is fatigued, poisoned, starving, or incapacitated. Each icon

displays the percentage that the character is affected by that status. Resting raises a character's condition, and lowers the percentage of fatigue, poison, and incapaciry. A character continues to lose stamina or health points from starvation even if they are resting.

# *Hours Needed to Rest/Refresh*

This display indicates the number of hours your party needs to rest in order ro heal to irs fullest condition. If one or more members of your parry are starving or poisoned, this display instead lists the number of hours of rest needed to eliminate your parry's fatigue so chey are fully rested. (Note: If more than 999 hours of rest are required, the number will be indicated as "999+")

#### *Party Stores*

Clicking on this icon takes you to the party's Food and Gold screen, which displays all of the food and gold available to the party. The number next to each indicates the amount remaining in the party's inventory. Every day, each of your characters consumes one ration of food. Characters with the lowest condition eat first. If there isn't enough food, your characters will begin to starve.

Some food is perishable. Perishable food is automatically dropped if it is nor eaten before it spoils. Food which is closest to spoiling is consumed first.

#### *Poison*

If an antidote is not available, the next best thing for a poisoned character is rest. Characters heal faster from poison when chey are resting, and faster still when chey are resting indoors.

#### *Repair Equipment*

Resting is a good rime to attend to any damage char your armor and weaponry might have sustained in combat. Click on a character's portrait in the Control Panel to go to that character's inventory screen. From this screen, you can repair any damaged equipment that the character might have. (See page 21.) If the Auto Repair option is turned on in the game's Resting interface, all the characters will repair their equipment when the party rests, if they a) have damaged equipment and b) have the proper tools available to do the repairs.

# **LOCATIONS**

The Anraran Empire is dotted wich cities, farms, taverns, temples, shops, and many ocher places to obtain supplies, sell irems, or simply to rake a much-needed break from a long road journey. It is a good idea to rake the time to choroughly explore each area your party passes through. You never know where valuable information or interesting goods might be found.

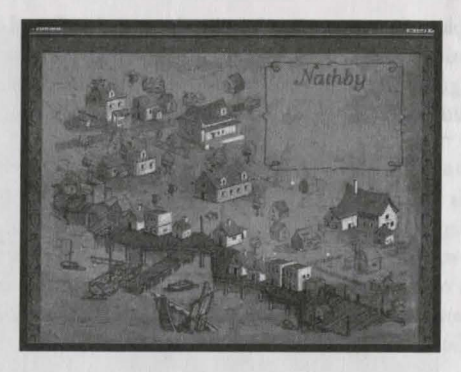

# **CITIES**

Whether a rural village or a sprawling metropolis, each city will offer your characters an opportunity to re-supply themselves and to seek information. When your parry enters a city, you will be taken to a hand-drawn city map. Areas of local interest (shops, taverns, and the like) will be drawn with bolder strokes, and are easily located. Right-click on one of these buildings for a name and description. Left-click to enter the building. Click the Exit button on the city map screen to return to the Navigation screen.

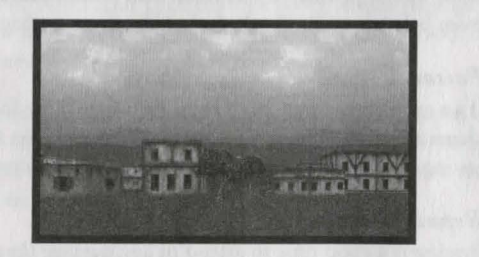

# **VILLAGES**

Villages are different than cities, in that they are encountered as small groups of houses or dwellings. A signpost is posted at the entrance of each village to tell you the name of the town.

# **HOUSES**

There are also many individual houses located throughout the Antaran countrysidehomes to farmers and shopkeepers, healers, trappers, crafters, and all the rest of the local populace. You can left-click on a house to knock on or open the door.

# *Locked*

Some houses are locked. Left-clicking on these houses may give you an opporruniry to try to pick the lock if the parry has lockpicks available.

# *Abandoned*

From time to time, you will encounter abandoned houses. It's a good idea to search these houses, since the departed owners occasionally leave behind small items that may be of some use to your parry.

# *Nobody Home*

Some houses are temporarily unoccupied. If the owner is not home, the parry can check back later. Sometimes, the owner returns in a different chapter.

# *Insets*

If the owner of the house is home and answers the door, a popup screen appears, describing the conversation they have with your parry.

# **SHOPS**

Shops give your characters the opportunity to purchase supplies and to sell any unnecessary equipment that they might have picked up or won in combat. Left-click on a shop to enter it. This will take you to a screen which shows the main room of the shop.

# *Shopping*

Left-click on the shopkeeper to see the items for sale in the shop. This takes you to the Shop Inventory screen. (See Inventory, page 19.) Each of the items pictured in this screen is accompanied by a price. To purchase an item, left-click on it and drag it to one of your character's portraits. When you release it, you are shown the price of the item and asked if you would like to purchase it. Left-click Yes to confirm the purchase, and the item is given to the character. If you would like to sell an item, left-click the portrait of the character who is carrying the item, then drag the item to the shop portrait (the shop portrait occupies the same location as the sack would in a standard inventory screen). If the shopkeeper is interested in the item, you are shown the price that the shop is willing to offer. Leftclick Yes to confirm the sale, and the item is added to the shop's inventory. Left-click on the Exit button to return to the main room of the shop. The party's Haggle skill rating will effect the price at which shops will buy or sell them items. (See page 24.)

# *Items Left by Other Patrons*

Browsing customers will put down a package or item that they are carrying in order to get a better look at an item on display in a shop. Sometimes, though rarely, the more forgetful among them may neglect to pick their belongings back up when they leave. It is wise to keep a sharp eye out in shops, since these "lost and found" objects are often useful and never missed by the shopkeeper.

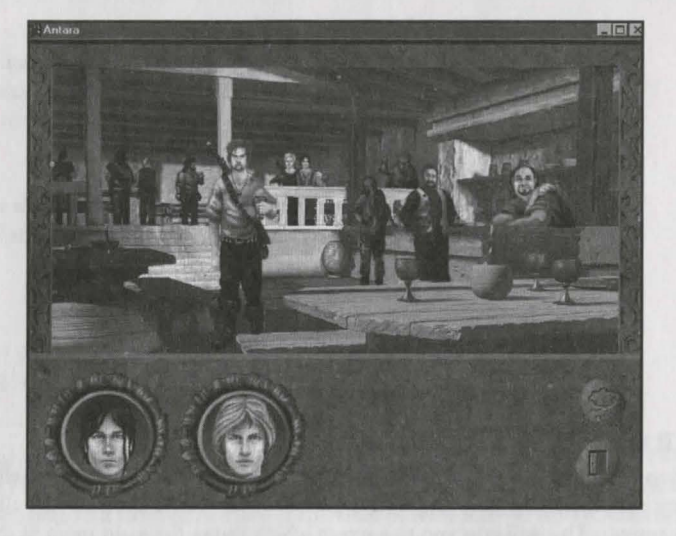

# **TAVERNS**

Taverns are a fine place for your party to prop up their feet, sample the local food, and quaff a cup of wine or ale. Taverns can also be a fine source of valuable information. You can left-click on a tavern door to emer it. This will take you to a screen which shows the inside of the cavern's main room, including the tavernkeep and other patrons.

#### *Barkeep*

Left-clicking on a barkeep takes you to the Store Inventory screen. Usually, the only items a barkeep will have for sale are food and spirirs. If the barkeep has information for your parry, a popup window describes what he or she has to say.

#### *Inns*

Some taverns are also inns. If so, there is an innkeeper in the main room. (Sometimes the innkeeper and barkeep are the same person.) Left-click on the innkeeper to ask about renting a room. Left-click on "Yes" to accept the price he gives you and go to the Resting screen. (See page 14.) If, after a night's sleep, your parry srill needs additional rest in order to heal, you can purchase another night of lodging.

#### *Patrons*

After a hard day's work, many of the residenrs of a town or rural community like to head down to the local tavern for a drink and a chance to chat with their friends. Your parry will find that some of the tavern patrons are more than willing to talk with them, and these discussions may prove to be very informative. Left-dick on a patron to talk with them. (See page 17.)

# *Searching*

In the crowded common room of a tavern or inn it is often easy to drop and lose small objects. Scanning the floor of a tavern may sometimes reveal an overlooked coin or other easily-dropped item.

#### **TEMPLES**

The Temples of the Triune are scattered throughout the Empire, allowing your characters a chance to ask for the blessings of the Empire's three-faced god. Left-click on the temple to enter it and click on the priest or priestess to speak with them.

#### *Kor*

The priesrs of Kor are familiar with the arrs of war. At a temple of Kor, your party will find blessings to strengthen their weaponry, armor, and shields.

#### *Senaedrin*

The priestesses of Senaedrin follow a gentler path. It is at the temples of Senaedrin that your party can find healing and relief from poisons.

#### *Henne*

The priesrs and priestesses of Henne can grant your parry the Travelers' Blessing, which brings them protection along the road and speeds the miles along with unexpected ease.

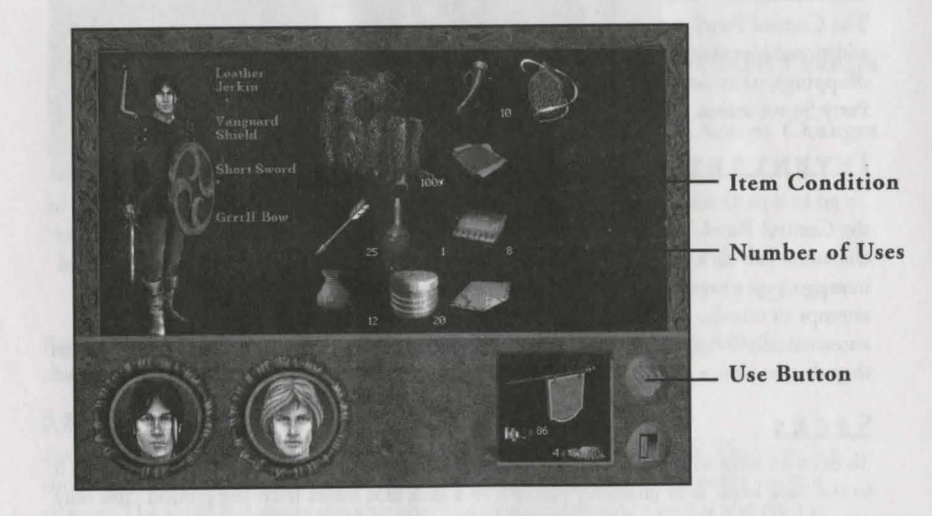

# **INVENTORY**

This screen is divided into three major areas: the inventory area, which displays all of the items a character is carrying, the mannequin, which displays the item a character is wearing or using, and the comrol panel.

# **EXAMINING ITEMS**

The inventory area displays an image of each item a character is carrying. Larger items take up more space in the inventory. A character can only pick up and carry as many items as will fit in this space. Next to many items is a number or percentage. A number represents either the amount of items carried (in the case of bundled items, such as arrows or potions), or the number of uses the item has left (in the case of limited-use items such as beeswax or whetstones). A percentage indicates the condition of the item - the lower the percentage, the more damaged or flawed the item. Right-click on an item to receive a more derailed description of it.

# **EOUIPPING/UNEOUIPPING ITEMS**

The mannequin is located on the far left side of the screen. To equip an item, left-click it and drag it to the mannequin. A box appears to the right of the mannequin, containing the name of the item, its condition or number of uses, and any modifiers currently affecting it (blessings, anti-flame treatment, etc). If a similar item is already equipped, such as another sword, the new item replaces it and the old item goes to the main inventory area.

To unequip an item, left-click either on the box describing the item or on the item's image on the mannequin, and drag it to the inventory area. Please note that you cannot simply unequip a weapon or armor. You must replace it with another weapon or armor.

# **CONTROL PANEL**

The Control Panel contains a portrait of each character in the party and an icon for an additional inventory area (such as a shop, if you access a character's inventory while shopping), or an icon of a sack. There are also buttons to use a selected item, go to the Party Stores screen, or exit the Inventory screen.

# **INVENTORY PORTRAITS**

To go to a particular character's Inventory screen, left-click on that character's portrait in the Control Panel. To transfer an item from the current character's inventory co another character, left-click on the item and drag it to that character's portrait. If it is a bundled item, you are prompted to specify how many of the item you wish to transfer. If you attempt to transfer a currently-equipped weapon or armor co another character, it is automatically swapped with that character's currently-equipped weapon or armor, unless they do not have a similar item equipped.

#### **SACKS**

To drop an item co make room in your inventory area, left-click on the item and drag it to the Sack icon. Your character places it in a sack and leaves it on the ground. You may come back for it later, bur do remember that sacks are highly visible and might nor be there when you return. This option is only available when you access your inventory from the Navigation screen.

# **PARTY STORES**

This button rakes you to the party's communal inventory. These are items which are car-

ried by the party rather than by certain individuals. All of the party's food and money is displayed on this screen.

#### **USING ITEMS**

To use one item on another item, such as beeswax to repair a bow or an anti-flame item to protect armor, left-click the item and drag it co the item you wish to use it on. To use a weapon, armor, or shield, drag it to the mannequin. To use any other item on the character who is carrying it, double-click the item. To give an item co an NPC (Non Player Character), drag the item co the NPC's inventory portrait in the lower right hand corner. To use an inventory item on an object in the 3D world, click on the item, click the Use symbol, and then click the sword cursor on the 3D world object.

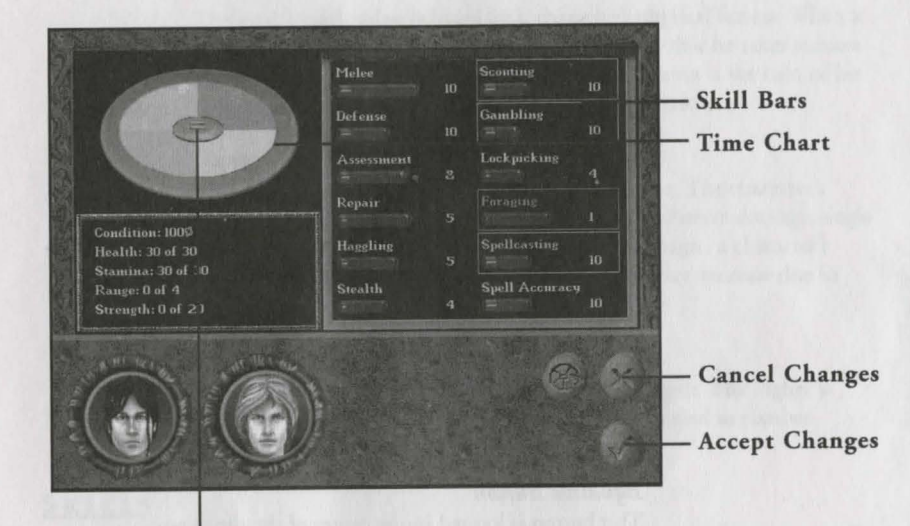

**Equalize Button** 

#### **SKILLS AND CONDITION**

Right-clicking on a character portrait in the Control Panel takes you co that character's Skills screen.

# **SKILL BARS**

Each of these bars represents one of the skills that a character can learn. The outer bar shows the maximum experience the character can achieve in that skill in the current chapter. The inner bar shows the character's current experience, which is also shown numerically to the right of the bar.

# **IMPROVING SKILLS**

Your characters can improve their experience levels in certain skills by allocating time for training in and studying those skills. Spellcasting skills advance only by studying them. Other skills increase through use, but studying also makes them increase faster.

#### *Time Chart*

On the left side of the Skills screen is the Time Chart. This chart shows the proportional amount of study time allocated to each skill.

#### *Adding/Removing Skills*

To select a skill to study, left-click on one of the skill bars. This highlights the bar and changes its color. It also causes a wedge of the same color to appear in the Time Chart. Left-click on another skill to highlight it in a different color and add it to the graph. Up to five skills may be studied at any one time. To remove a skill from the graph, left-click on the skill bar to deselect it.

#### *Changing Allocated Time*

Each wedge represents the percentage of the character's spare time being devoted to the corresponding skill. This percentage can be increased or decreased as needed.

#### *Dragging a Line*

Left-click on one of the lines in the pie graph and drag it to increase the size of one wedge and decrease the size of the adjoining wedge or wedges.

#### *Dragging a wedge*

Left-click on the body of one of the wedges and drag it to increase the size of the wedge on one side of it and decrease the size of the wedge on the other side. The size of the wedge being dragged remains the same.

#### *Equalize Button*

This button is located in the center of the time graph. Left-clicking on the equalize button divides your character's time equally among all selected skills.

## *Law of Diminishing Returns*

The more time you allocate to studying a skill, the less effective addirional study time becomes. Therefore, though allocating all of your time to a single skill causes that one single skill to improve faster, you actually get more total benefit by dividing that time among multiple skills.

# **CONDITION DISPLAY**

This display is located beneath the Time Chart. It shows your current and total ratings for condition, stamina, health, range, and strength.

#### **RATINGS**

These are your character's natural attributes. Unlike skills, your party cannot specifically train to raise these ratings. As your characters continue in their quests, however, the lengths to which they push themselves to survive combats and overcome obstacles might just cause these attribute ratings to become higher on their own.

#### *Stamina*

This attribute's total represents a character's endurance. When a character takes damage from an enemy, poison, or starvation, his or her stamina is temporarily reduced. Casting a spell also reduces stamina.

#### *Health*

The total Health value is based on a character's physical fitness. When a character's stamina drops to 0, any further damage that he takes reduces his health temporarily. A character's current Condition is the sum of his stamina and health expressed as a percentage of maximum.

#### *Range*

This attribute describes a character's movement rate. The character's Range rating determines how many spaces they can move during a single turn in combat. (See Combat, page 33.) Barring magic, a character's range stat will not increase during the game, but may decrease due to condition.

#### *Strength*

Strength is a measure of a character's physical strength. The higher a character's strength value, the more damage he can deal in combat. Condition can also effect strength.

#### **SKILLS**

Each character has a set of skills. Their level of proficiency in each one of these areas will depend on the amount of time that they have put into developing that skill.

#### *Me lee*

Use of hand-held weapons. This skill affects a character's chance of hitting an opponent in combat.

#### *Defense*

Defensive, dodging, and blocking ability. This skill helps a character to avoid an enemy's blows in combat.

#### *Archery*

Use of ranged weapons. This skill represents a character's ability at using a bow to hit a target at range. This skill is not available to staff-wielding characters.

 $23 \quad \bullet$ 

#### *Assessment*

Ability to size up the opposition. This skill helps a character to determine an enemy's stats and condition in combat.

#### *Repair*

Equipment maintenance. This skill allows a character to repair worn or damaged weaponry and armor.

# *Haggling*

Negotiating skill. This ability affects a character's chance at obtaining a better price when buying or selling goods. This skill is applied every time a party member buys or sells an item at a shop. If there is an increase in a party member's haggle skill while in a shop, the prices in the shop will decrease while the party is still in the shop.

#### *Stealth*

Ability to move silently and hide in shadows. This skill increases a character's chance of surprising opponents.

#### *Scouting*

Wariness, alertness, and tracking. This skill gives a character a chance at detecting and avoiding ambushes and traps. Also affects a character's ability to detect trapped chests.

#### *Gambling*

Understanding of probability and ability to bluff. This helps a character to surmise or gain information which will allow them to win when gambling.

#### *Lockpicking*

Knowledge of locks. This skill affects a character's chance of picking locked doors or disarming traps.

#### *Foraging*

Ability to find and excavate minerals. This skill allows a character with a pickaxe to locate and extract gems from caves and tunnels. Also ability to catch fish. This skill allows a character with a fishing pole to catch fish.

#### *Spellcasting*

Ability to manipulate magical energy. Not everyone has the natural ability to become a spellcaster. The amount of time allocated to this skill is further divided amongst different spell skills. (See page 30.)

# *Spell Accuracy*

Ability to direct magical energy with precision. This skill affects a character's chance of hitting a target with ranged spells. In a spellcasting character, this skill replaces the Archery skill. Non-spellcasting characters will not have this skill.

# **ACCESSING SPELL SKILLS**

I

If a character has spellcasting ability; his Control Panel contains an extra icon. This button takes you to the Spell Skills screen. The Spell Skills screen is nearly identical to the Skills screen, but lists only the character's currently-known spell skills. Just as in the Skills screen, you can choose to study up to 5 spell skills at a time. Click on the Normal Skills button to return to the standard Skills screen. Click on the Cast Spell button to go to the Spell Casting screen. Left-click on the Create Spell button to go to the Spell Research screen.

#### **COMMUNICATION**

As you travel through Ramar, you will encounter a variety of interesting people. Some of them will have information that is helpful or even viral to your quest. Therefore, it's always a good idea to talk to everyone you meet. Left-clicking on an encountered nonplayer character (NPC) will rake you to the Interrogation screen.

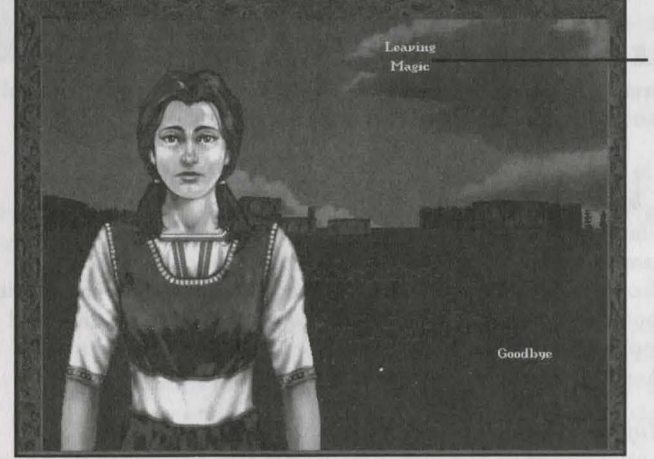

Topics List

### **INTERROGATION SCREEN**

This screen shows a picture of the person that you are speaking with. To the right of the picture is a list of topics which you can discuss. Topics are listed in white. Left-click on one of these topics to ask the NPC about it. Once a topic has been discussed, its color changes to yellow. Once you have discussed all of the available topics, left-click "Goodbye" to exit the conversation.

You may want to re-visit some of the NPCs with whom you've spoken in the past. As you make discoveries in the game, or talk to other NPCs, new topics may become available.

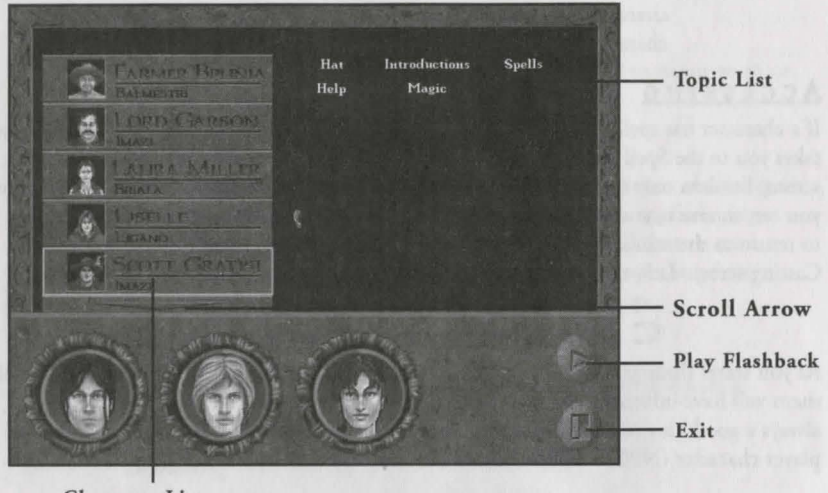

Character List

## **FLASHBACK SCREEN**

The Flashback screen gives you the opportunity to review conversations you've had with various NPCs. There are two halves to the Flashback screen: the character list and the topic list.

#### *Character List*

This is a list of all the NPCs you've spoken to during the course of the game. Next to each name is a small portrait of the character. The character's first location is listed under the name. If you have spoken with more characters than can be displayed on the screen, a down arrow will appear at the bortom of the character list. Click on the arrow to scroll down. An up arrow at the top of the list lets you scroll up.

#### *Topic List*

This is a list of all of the topics you've discussed with various characters during the course of the game. Topics are listed alphabetically.

You can left-click either a topic or character burton to highlight it. Clicking on a topic hides all of the characters except those with whom you've spoken about that topic. Clicking on a character hides all of the topics you haven't discussed with that character.

If you select a character name and left-click the Play button on the Control Panel, you are taken to the Incerrogation screen, and can replay all of the conversations you had with that character. If you select both a character name and a topic and then click Play, it

plays only the conversation you had with that character about that topic. Left-clicking on the Exit button returns you to the screen you were on before you began viewing Flashbacks.

# **MAGIC**

Although certain people are born with an affinity for magic, it is through research and study that they learn to cast spells.

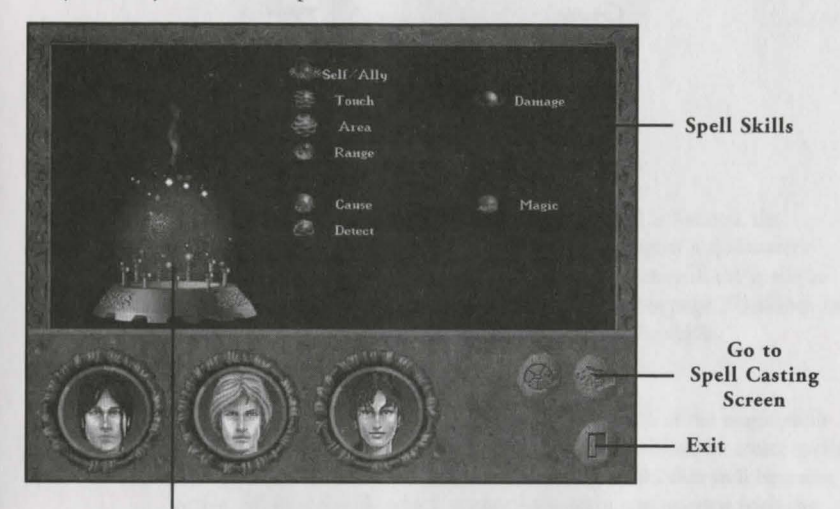

Spell Globe

# **SPELL CREATION**

This screen is used to research spells. Once a spellcaster has researched and learned a spell, it will become available on the Spell Casting screen.

#### *Spell Skills*

There are 20 spell skills which a magically-inclined character can learn. Characters do not start out with all of these skills, but can obtain them over time by research or by observing them in action. Surviving a magical attack may not be easy or pleasant, but it is an excellent way to learn new spell skills. A character's proficiency in each of these skills depends on the amount of time that a character spends developing that skill.

#### *SelflAlly*

Allows a spellcaster to cast a spell on himself or an ally, no marter how far away the ally is in combat.

#### *Area*

Allows a spellcasrer to cast a spell which affects more than one space.

## *Range*  Allows a spellcaster to project a spell toward a target at range.

#### *Touch*  Allows a spellcaster ro cast a spell ar an adjacent enemy.

#### *Create*  Creares or summons an independent force or effect.

*Cause*  Bestows an effect or condition.

#### *Remove*  Dispells or destroys an effect, condition, or target.

#### *Resist*  Provides targer wirh prorection against some magical or physical force.

# *Detect*

Reveals conditions, events, or objects which might otherwise be hidden.

#### *Poison*  Relares to roxins.

*Light*  Relates ro illumination.

*Damage*  Relares to injury.

*Electricity*  Relates to shocks, lightning, and electrical forces.

*Strength*  Relates ro physical or muscular power.

*Fire*  Relates to fire and high temperatures.

# $Cold$ Relates to snow, ice, and low remperatures.

*Magic*  Relates to the manipulation of other magical forces.

*Movement*  Relates to motion, speed, and maneuverabiliry.

*Ulater*  Relates to rhe element of water.

*Charm*  Relares ro charisma and persuasion.

# *Experience Requirements*

Learning a skill is only the beginning. Once a skill is learned, the spellcaster must devote time to studying it. The higher a spellcaster's level of experience with a certain skill, the more powerful the spells he can create wirh rhar skill. The Spell Skills screen (see page 27) allows you ro allocate your spellcasrer's rime ro learning specific skills.

# *Combining Spell Skills*

The Spell Creation screen contains an icon for each of the magic skills your character has learned. These skills can be combined ro creare spells. To research a spell, left-click on one of rhe skills and rhat skill becomes active. All of the skills which cannot be used in conjunction with the chosen skill or which are nor ar a high enough experience level to create a spell, will darken and become unavailable. Left-click one of rhe remaining skills to combine wirh rhe first skill. If rhis combinacion can create a spell, a globe appears on the pedestal to the left of the skill icons. If it cannot create a spell, you may choose a rhird skill (if one is available). If you run out of possible skills and a globe does not appear on rhe pedestal, left-click ro turn an acrive skill off, and choose anorher, until you have found a working combination. When a spell globe does appear, the spell name appears on the pedestal.

# *Researching*

Once a spell has been discovered, go to rhe Control Panel and click on the Exit button to begin researching the spell. Some of the time that you have allocated ro developing your spellcasring abiliry is used for spell research. The higher your spellcasting ability, the faster your research goes. You will want to return to the Spell Creation screen from time to rime ro check on rhe progress of your spell. The heighr of rhe spell globe indicates the progress of the research. Once the globe reaches the top of the screen, the research is complete. The globe disappears from the screen, and a popup box lers you know rhar rhe spell has been added to your reperroire.

28

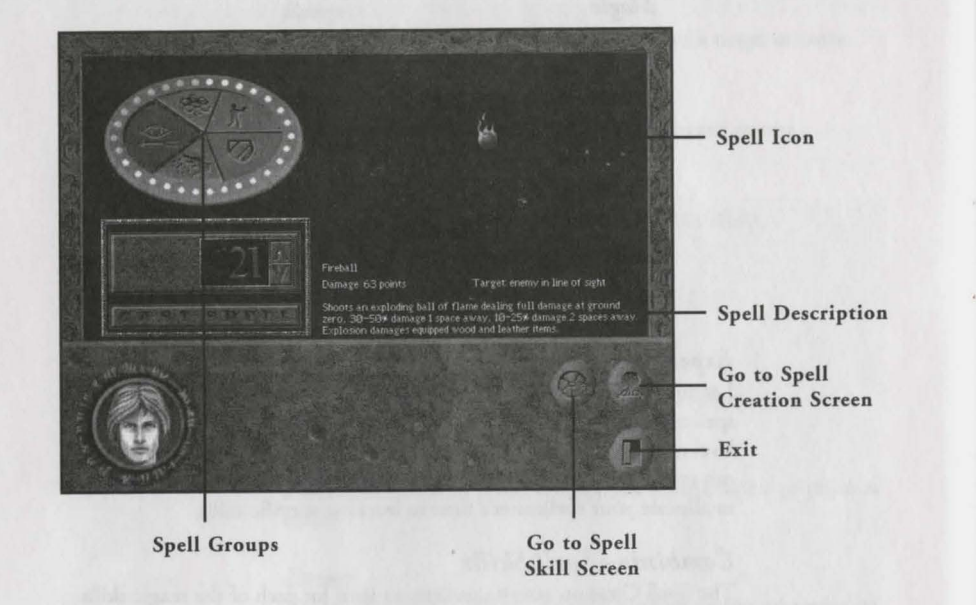

# **SPELL CASTING**

Once a spell has been completely researched, it is available to cast. The Spell Casting screen allows you to choose and cast any of the spells which your character has learned.

#### *Spell Groups*

Each spell belongs to a spell group. There are six of these groups: Non-Combat, Protection, Close Range, Area Effect, Line of Sight, and Miscellaneous. Whenever you learn a spell, it is automatically added to the appropriate group. In the Spell Casting screen, you can choose a spell group by left-clicking on one of the five wedges at the center of the Spell Disc. In a non-combat situation, only the Non-Combat spells are available.

#### *Spell Icons*

When you choose a spell group, all of the spells that your character has learned from that group are displayed. (Spells which your spellcasrer does not have enough health and stamina to cast are visible, bur are disabled.) Available spells appear as icons to the right of the Spell Disc. Lefr-click on a spell globe to select it.

#### *Spell Descrip tion*

When a spell is selected, a brief description of that spell appears below the icons. This indicates the effect char the spell will have.

# *Spell Power*

A spell's power and cost is indicated by the Spell Disc. Each of the gems around the perimeter of this sundial represent one spell point. For each point of power you allocate to a spell, your spellcasrer loses a point of stamina when the spell is cast. If the character is our of stamina, health points are lost instead. When you choose a spell to cast, rhe gem indicating the minimum amount of spell power is lit. This cost is also indicated by rhe number on the spin dial. All spells have a minimum and a maximum cost to cast. To increase or decrease the amount of power allocated to a spell, click on the gems above or below the currently-indicated gem, or use the up and down arrows on the spin dial. For some spells, the minimum and maximum cost are the same, and these spells cannot be increased or decreased in power.

Once a spell has been selected, and the appropriate spell power has been chosen, click rhe Case Spell button to cast the spell and exit the screen. To exit without casting, go to the Control Panel and left-click the Exit button. To enter the Spell Creation screen, go to the Control Panel and left-click the Create Spell button.

# **SPELL CREATION AND SPELLCASTING: AN EXAMPLE**

This is a description of how to create and case the spell Static Discharge. This is one of the earliest spells you research and learn in this game. This spell requires the Touch, Create, and Electricity skills. Once you have pracriced sufficiently in all three of these skills, you can create the Static Discharge spell.

- *1.* Right-click Aren 's portrait on the Control Panel. This takes you to his Skills screen.
- *2.*  Left-click the Spell Skills butron to go to the Spell Skills screen.
- *3.*  Left-click the Create Spell button to go to the Spell Creation screen.
- *4.*  Left-click the Touch icon. This highlights it, and all icons which cannot be used in conjunction with it are grayed out.
- *5.*  Left-dick the Create icon, which also highlights.
- *6.*  Left-click the Electricity icon. The Static Discharge spell globe appears on the spell pedestal.
- 7. Left-click the Exit button.

Aren will now study the spell until he has learned to cast it. As soon as it is learned, the spell globe disappears from the Spell Creation screen, and appears in the Close Range group on the Spell Casting screen.

To cast Static Discharge while in combat, left-click the Cast Spell button at the beginning of Aren's arrack turn. Left-click the Close Range area on the Spell Disc to bring up the spell globes for that group. Left-click the Static Discharge globe. Since this spell has a set cost, you don't have to select the amount of power to use. Instead, you are returned to the Combat screen. Left-click an opponent to select them as a target. Since the spell uses the Touch skill, the target must be next to Aren when the spell is cast.

# **LEVER CHESTS**

The unusual locks on chese chesrs were devised for che learned nobility, scholars, and merchanrs. To discourage pilfering of valued possessions by illirerare servanrs and workers, the lever lock was designed to require an understanding of the written word. There are four main components of the lever lock.

#### *Answer Window*

This is an empty window at the top of the chest. Pulling the tab levers raises wooden tabs inside chis window.

#### *Question Plaque*

This bronze plaque covers most of the lock. On it is engraved a question or riddle. You need ro answer rhis question or riddle ro open the chest.

#### *Tab Levers*

There are 12 tab levers. Above each lever, one or two letters or numbers is engraved. Pulling a lever raises a wooden tab in the answer window. The tab is engraved with the same letter or number combination as che lever. Lefr-click on che cab levers co pull chem in che correct order to answer the chest's question.

#### *Reset Lever*

Left-clicking on this lever resets all of the tab levers and drops all tabs out of the answer window.

Once the correct combination of letters appears in the answer window, the chest opens. To leave the chest without opening it, left-click the Exit button on the Control Panel.

# **BEAD CHESTS**

Highly ornate and equally functional, the bead lock is one of the Lockcrafters' Guild's most sought-after devices. There are four components of the bead lock: the combination, the exchange rate display, the hopper, and the drawer.

#### *Combination*

This frame holds a set of colored beads. This is the combination of beads which will unlock the chest. If the beads in the hopper match the combination exactly (order is not importanr), che chest will open.

#### *Exchange Rate Display*

These painted engravings on the chest show colors or combinations of beads which can be exchanged for other colors or combinarions. Exchanges work both ways, left ro right and right ro left.

#### *Hopper*

The hopper is a sec of ren chures, each wide enough for a single bead. *As*  beads roll into the hopper, they drop into the first open chute they can reach. You may lefr-click on a bead ro move ir from a chure ro che drawer, and vice versa.

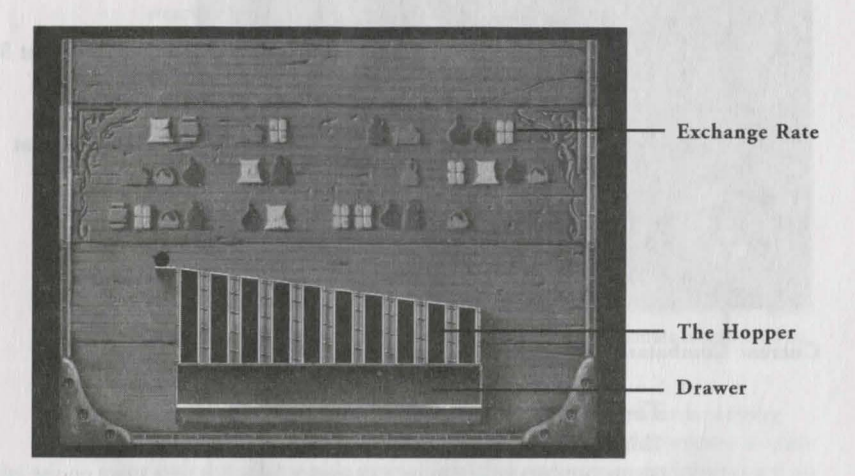

#### *Drawer*

Once a bead or sec of beads is moved ro che drawer, lefr-click on che drawer to close it. The beads in the drawer are exchanged for the ones indicared by che exchange rare display, and che new beads will roll down inro che hopper. If no valid exchange exisrs for the beads in che drawer, then the drawer will not close. If the exchange is valid, but would result in more than ten beads in the hopper, the drawer also will not close.

Once che beads in che hopper march che beads in the combination, che chesr opens. To leave the chest without opening it, left click the EXIT button on the Control Panel.

# **COMBAT**

The Combat screen is composed of two different areas: che Combat Area and the Control Panel. The Combat Area is the hex grid on which your characters move during combat. The Control Panel contains an image of the currently-active character, a status box displaying that character's current Condition and stats, and six command buttons.

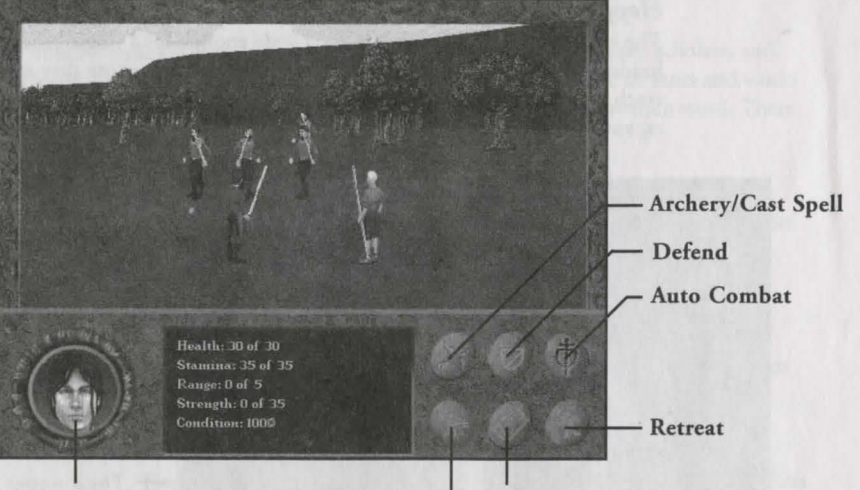

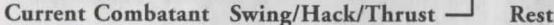

# *The Combat Area*

B

This area displays images of each of your characters and each of the enemy combatants. To move a character, left-click on a space on the grid during that character's turn. The character's Range stat determines how many spaces that character can move in a single turn, and only the spaces which are wichin range will highlight when you place che mouse cursor over them. Clicking on an unhighlighted hex will prompt to end chat combatant's turn. Pressing the G key on your keyboard while the Combat screen is active outlines each hex space and provides a visual representation of the grid.

#### *Zones of Control*

Each character and enemy has zones of control in which they can directly affect the other combatants. For most combatants this zone is the space directly in front of them. Zones of control may be expanded by magic means, and some creatures naturally have larger zones of control. (For example, if a creature has a prehensile tail, its zone of control might include the space behind it).

Whenever a combatant enters an enemy's zone of control, that combatant must stop, even if he has additional movement available. No ranged weapons or spells may be used in an enemy's zone of control, since the enemy would interfere with the bow or spell. If an enemy is within your character's zone, that character can only attack with a non-ranged weapon.

#### *Attacking*

When it is a character's turn to move or attack, that character's grid hex is highlighted, and his portrait appears on che Control Panel. To choose an attack, left-click the bottom left command button on the Control Panel. This button allows you to cycle between your three possible attacks: chrust (easiest to hit, but does less damage), hack (harder to hit, but does the most damage), and swing (easier than hack, but does more damage than thrust). Once the button displays the icon of the action you would like the character to perform, left-click an enemy. If the enemy is wichin range, its space highlights and your character attacks.

# *Ranged Weapons*

If a character is wielding a sword, he or she may also carry a bow. Scaff-wielders, on che other hand, may not use ranged weapons. If a character is equipped with a bow and is carrying arrows, che Shoot button (upper left command button) is available. This option is only usable at the beginning of a character's turn; once chat character has moved or attacked, the Shoot button is disabled.

To use a bow, left-click the Shoot button. If the character is carrying arrows, the command buttons are replaced by a small Inventory window displaying all available types. Right-click an arrow to get information on it. Left-click an arrow to select it, then left-click an enemy to fire. If the enemy is not in che character's line of sight, the enemy's space does not highlight when the mouse cursor is placed over it. To abort a shot once an arrow has been chosen, left-click an unhighlighted grid space.

#### *Spellcasting*

If a character has the ability to cast spells, the Shoot button is replaced by a Cast Spell button. A character may only cast a spell at the beginning of his turn. Once that character has moved or attacked, che Cast Spell button is disabled.

Left-click the Cast Spell button to go to the character's Spellcasting screen (see page 30). Once you have selected a spell, left-click Exit to return to the Combat screen. If the spell requires a target, left-click to select the desired target. If the spell requires an unobstructed line of sight to the target, the targets not in the line-of-sight do not highlight when the mouse cursor is moved over them. To abort a targeted spell after the spell has been chosen, left-click an unhighlighted grid space.

#### *Using Inventory Items*

To use an inventory item, left-click the character portrait on the Control Panel. This takes you to that character's Inventory screen (see page 19). To use an item, double-click on it in che inventory interface .

 $34$   $\overline{\phantom{1}}$ 

# *Defending, Resting, and Retreating*

To pass a character's turn without attacking, you can choose to have them either Defend or Rest. Resting gives them the chance to build up lost Stamina, but leaves them relatively defenseless for that combat round. Defending will not increase Stamina, bur keeps rhe character "at ready," prepared for a possible arrack. This gives them a better chance to block enemy attacks during the round. Left-click the Rest or Defend command button to select that option.

Selecting the Retreat button gives your parry a chance to escape. This sometimes fails, particularly if the enemy is very fast or very numerous. If any of your party members are unconscious, this option is not available, and the Retreat button is disabled.

#### *Autocombat*

You may set any or all of your characters to fight automatically, choosing their own attacks and srracegies. To select this option, left-click the Autocombat command button to go to the Autocombat screen. A small portrait of each character is displayed, along with a listing of whether that character is computer- or player-controlled. Left-click one of these portraits to toggle autocombat on or off for that character. Click OK to return to the Combat screen, and all characters sec for computer-control will fight automatically in the current combat.

#### *Assessment*

If your characters have a high enough Assessment skill, they can divine important information about the scars, strengths, and weaknesses of an enemy. To use a character's Assessment skill, right-click an enemy during that character's attack turn. The closer a character is to an enemy, the more that character can learn about that enemy.

#### *Surprise*

If you see an enemy from a distance in the Travel screen, you can left-click on them to attempt to sneak up and surprise them. If your character's Stealth skill is high enough, the effort may succeed, and your party can launch an attack before the enemy is ready to defend or counterattack. This may result in a few "free hits" before they collect their wits and fight back. But remember, the same advantage is bestowed upon enemies who surprise the party.

#### *Falling Unconscious*

The more Health a character loses in combat, the lower their stat values drop, and the less damage they can inflict on enemies. If a character loses all of their Stamina and Health, they fall unconscious and are of no help for the rest of the combat. They also become Incapacitated, which is the most time-consuming condition to heal.

If the entire parry becomes unconscious, the battle is lose. If you are playing on the Beginner experience level, you are given the opportunity to replay the combat. Otherwise, the parry is defeated and the game is over. For this reason, we recommend saving your game before entering a risky combat situation.

#### *Victory!*

If your parry is victorious in combat, you are returned to the Travel screen. The bodies of the enemy are visible on the screen. Left-click any of the bodies to go to an Inventory screen. This special screen displays the total inventory of all of the slain foes in the area, so you can search all of them at once.

# **BASIC INVENTORY ITEMS**

(Excerpted from Sharma's Guide For The Traveler, Sharma's General Store, Balmestri)

There are many items which you will need when craveling. Some of these are special or magical objects which can only be obtained through great risk or expense, bur many of the most useful items are those everyday necessities which can be purchased in any general store.

#### **TORCHES**

If you plan to see at night, or underground, you cannot do without these. Made of wood and oil-soaked cloth, these torches burn for hours before they're exhausted.

#### **EQUIPMENT REPAIR**

Unless you plan to buy a new suit of armor and a new weapon every time the old ones become damaged, you'll need the tools to repair them. Make certain to carry a whetstone for sword repair. These smooth, cough stones will restore a wicked edge to any bladed weapon.

An armorer's hammer allows you to reshape the metal of mistreated armor, and thereby prevent weak points from developing in the damaged areas. Although ir rakes a steady hand and a good eye to use this tool well, even a novice can utilize it to remove the worst of the dents.

Beeswax will restore a cracking and damaged bowstring to its original supple condition. If you've ever had a bowstring snap on you in the middle of combat, with an enemy heading your way, you won't begrudge the few coins for a good supply of wax.

#### **LOCKPICKS**

Small flexible pieces of steel, these lockpicks are excellent at manipulating the tumblers inside standard locks. Some of the most expensive locks, however, have been specifically designed to be impervious to lockpicks, so you'll need to find another means to open them.

#### **SHOVELS**

Standard shovels are made from a strong shaft of wood and an iron or steel shovel blade. They are an invaluable tool to many professions, and as such are readily available in most rural communities.

#### **ROPE**

Made from braided fibers, these ropes are strong enough to hitch a donkey to a cart or hold a grown man's weight while he excavates for a well. Be certain to carry several lengths wich you at all times.

#### **PICKAXES**

This tool is a necessity for miners. The pickaxe is made from a short wooden shaft and a thick iron pick blade.

# $F$ **OOD AND ALE**

Although dried, smoked, and salted trail rations are available for travelers, chey become monotonous after several days of journeying. Most towns, particularly in the rural, farming areas, have fresh foods which they are willing to sell. Unlike the trail rations, these foods are perishable, so it is not wise to purchase in large quantities.

Various ales, meads, wines and other spirits are also available in che Empire's taverns. Some of these taste like the finest of nectars, others may have all the flavor and appeal of hog slop, but they're generally a welcome sight after days of drinking from a tepid waterskin.

#### **ARMOR**

Armor ranges in type from leather to linked rings, and all the way up to full suits of hammered steel plate. Some people choose to wear che lightest armor possible, to allow themselves che greatest freedom of movement. But since certain areas of che Empire are so dangerous in these times, you should obtain the sturdiest armor chat you can afford. After all, the coins in your pocket won't do you any good if a well-armed bandit takes them from you.

#### **S HIEL D S**

Made from wood or metal, a shield adds one more layer of protection between you and a bandit's blade. Unless you are wielding a two-handed weapon, I cannot stress enough the importance of the shield.

**WEAPONS** 

Swords range greatly in length, sryle, and ornateness, but all of them will allow you to give a good accounting of yourself in combat. The better the quality of the blade, the more damage it will generally do.

Bows are generally made from flexible wood and lengths of sinew or gut. Since the bow will often give you a chance to deal damage to an enemy before engaging in close combat, its use in battle is highly lauded.

For the traveler who is not practiced in the arts of the warrior, the staff is a fine choice of weapon. Staves are crafted from the strongest of woods, and can be highly effective against a lightly-armored enemy. In addition, of course, the staff makes an excellent walking stick.

# **G E M S AN D [ EWEL R Y**

Gems and jewelry will always be popular among che well-todo, and as such will usually bring a good price in stores. A wide variery of gems and jewels, in an even wider variery of condition, is available throughout the Empire. There are rumors that some of these may have minor magical powers, and some shopkeepers will sell "enchanted" jewels, but do you really want to risk your coins on mere rumors?

# **A BRIEF HISTORY OF ANTARA**

Sit a while, traveler, and share a cup of ale with us. How can it be that you have not heard the tale of how our Empire came to be the fine *place of civilization and ease that it is today? No matter. If you are to journey through the heart of the Empire, there are many things you will need to know ...* 

*Many, many generations ago, more years than a man can count, our ancestors held this land. They farmed here, fished here, hunted here,*  and lived peacefully with each other. But then the Grrrlf fell upon us. The *furred monsters swept across the land, killing without discrimination and without mercy. They drove us from our homes, across the deserts and mountains and oceans to safety.* 

*And so we lived for many years, exiled from our homeland, until*  the day that we discovered that the magical forces of the world could be *tamed and used. Armed with this knowledge, the new mages ;oined with massive human armies, and they marched upon the GrrrLf and regained their lands. The GrrrLf were driven into the mountains, and the Shepherds were set to watch them.* 

*Many more generations passed, and the mages grew in power and stature, some ruling as kings in their own right. But a great magical disaster brought the golden age of magic to a halt. Seeing the destruction that a capricious mage could wreak, the common people began to fear them, and drove all mages from the cities and towns.* 

*The provinces, now governing themselves by mundane means, set to bickering and warring amongst themselves. This continued for decades, until the ruler of the Antaran province offered the banished mages amnesty.*  He gathered them to his side, and (thus well-armed) declared himself *Emperor. The surrounding provinces were soon subdued, increasing the fledgling Empire's lands.* 

*And so the Empire has flourished through the careful guidance of Emperors and Empresses, ever since that day. The day-to-day governing of the Empire has been relegated to representatives and councils, since no one man or woman could possibly oversee the entire realm without assistance. The ]aegars, the oldest families of the Empire, provide all of the necessary administrative and managerial functions of the royal house. The grand council- called the Shira- creates the laws of the Empire and resolves trade disagreements. Lest they become too powerful, the Shira is closely watched by the ]aegars.* 

*The Imperial Consuls act as the Emperor's eyes, ears, and voice in every major city of the Empire. The Governors of each city manage the dayto-day affairs and make certain that the laws of the Empire are heeded. The Guilds manage the tradesmen of the realm; therefore, the Guilds are powerful indeed. And the Church of the Triune watches over all, each of its branches representing a different aspect of the three-faced god: Kor (the*  champion of justice, knowledge, and duty), Senaedrin (the lady of compas*sion, simplicity, and healing), and Henne (the true child of innocence, creativity, laughter, and wonder).* 

*But know this also, traveler: the Empire is not as it used to be. Bribery and corruption are rife at every level of government and trade. The common man has little voice in the land today. And matters have become even worse since the Feeblepox descended upon us. Two neighboring lands saw the decimation of Imperial troops by the disease, and they mounted a fierce offensive which claimed an entire province of Antaran land. With few troops to defend against them, pirates have also made an appearance, becoming a very real danger upon the seas. And their land-bound cousins the bandits now stalk the woods between villages.* 

*This is a dangerous time to be journeying, traveler. Best of luck to you in your quest, and perhaps one day you will return to this inn to tell us tales of your own.* 

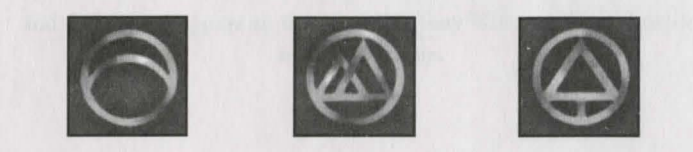

# **BETRAYAL** IN **ANTARA CREDITS**

Peter Sarrett

*Lead Programmers Art Director Producer Game Programmers 3D Programmer/Team Systems Game Artists* 

*Graphic Novel Artist Design Assistance Team QA Music, Dialogue, and Sound Effects*   $Dialoque Writers/Voice Direction$ *Systems Programmers*  3D World Creators and Editors 3D World Assistance *Sound Effects Assistance Manual and Supplementary Game Text Writer Additional Lore Writers Manual Layout Content Programming* 

*QA/Testing Guru & Data Wrangler* 

Rikki Cleland-Hura, Emmanuel Schilling Jimmy Kowalski Steven Lee Miles Michael Stahl, Brendan Vanous, Peter Sarrett Emmanuel Schilling Rob Johnson, Tracy Boyd, Barry Sundt, Deane Marston Don Hazeltine Rikki Cleland-Hura Chris Johansen David Henry Susan Frischer, Peter Sarrett Jay Lee, Greg Tomko-Pavia, Dan Foy Chris Johansen, Mike Chavez, Ryan Blinsky Andrew Hura, Tim Briggs, Brett Wagner Craig Utterback

Cindy Vanous Jennifer Gibbs, Robert Apse! Kerri Willard David Shoemaker, James Khoo, Dug Steen, Robin McGillveray Gary Brown

**CAST OF CHARACTERS** 

*Aren Cordelaine, Raal Chee William Escobar, Petrov Kaelyn Usher Finch, Krnflak, Birge, Lokath, Hera!.d Farmer Brunia, Antoni, Pou[ Korellyn, Liselle Coulaine, Nathan Escobar, 1jee, The Emperor Paolo, Gar Warren, Naku Scott, Lord Garson, Marlon Caverton, Bryce, Kahleth 1jre, Enkudi, Mackey Imperial Captain, Sentry Cynthia, Mara Laura, Misha Sheffield, Walston, Narrator Fe/Lich Marr, Gazrim, Imperial So/.dier Leon, Simon, Second Shepherd Maria Liana, Naomi Flaar, Wraith Torrance, Consort, First Shepherd Jhana, Selana Garvin, Khorus Bale* 

Andrew Thacher Jason Corrie Anne Christianson Warren Burton James Hartman Sharon Collar

Sean Griffin Mike Shapiro Robert Zenk David Scully John Patrick Lowrie Larry Albert Judith Shahn Allison Barcott John Rudolph Gilbert Robert Nadir Ken Boynton Krisha Fairchild Stephan Weyre Peter Carrs Kathy Levin Ted D'Arms

# **SPECIAL THANKS TO:**

Dale Christensen, Colette Bottinelli, Scott Lynch, Larry Scott, Howard Carson, Don Munsil, Bob Clardy & Synergistic Software, Heather Lavin, Craig Alexander, Marianne Sulkosky, Cindy Green, Andy Thacher, Eric Twelker, Rebecca Buxton, and those amazing guys up there in MIS- Tony Williams, Tom Chriscoe, and Mark Yocom.

*Designer* 

~ '

# TECHNICAL/CUSTOMER **SUPPORT AND DIRECT SALES**

**Automated Technical Support Line** 

*lN THE U.S.* 

Sierra On-Line Technical Support P.O. Box 85006 Bellevue, WA 98015-8506

# **l1f THE U . K .**

Sierra On-Line Limited 2 Beacontree Plaza Gillette Way Reading, Berkshire RG2 OBS United Kingdom

# IN FRANCE

Pare Tertiaire de Meudon Immeuble "Le Newton" 25 rue Jeanne Braconnier 92366 Meudon Le Foret Cedex France

# IN GERMANY

Sierra Coktel Deucschland Robert-Bosch-Str. 32 D-63303 Dreieich Germany

# IN SPAIN

Coktel Educative Multimedia Avenida de Burgos 9 1° -OF2 28036 Madrid Spain

# IN **ITALY**

Conracr your local distributor or vendor.

# **MODEM SUPPORT**

CompuServe USA: CompuServe United Kingdom: CompuServe France:

(206) 644-4343

Main: (206) 644-4343 Fax: (206) 644-7697 8: 15 am - 4:45 pm PST Monday-Friday

Main: (0118) 920-9111 Fax: (0118) 987-5603 9:00AM-5:00PM Monday through Friday

Main: (01) 46-01-46-50 Fax: (01) 46-30-00-65 7 jours sur 7 de lOh a 19h

Main: (O) -6103-99 40 40 Fax: (O) -6103-99 40 35 Montag bis Freitag von 9-19h Mailbox: (0) -6103-99 40 41

Main: (01) 383-2623 lunes a viernes de 9h30 a 14h y de 15h a 18h30 Fax: (01) 381-2437

GO SIERRA GO UKSIERRA GO FRSIERRA

44

CompuServe Germany: America Online: Internet USA: Internet UK: Internet France: Internet Germany:

#### GO DESIERRA

Keyword SIERRA http://www.sierra.com http://www.sierra-online.co.uk http://www.sierra.fr http://www.sierra.de

# **DIRECT SALES**

# **U.S. DIRECT SALES**

Sierra Direct 7100 W. Center Rd STE 301 Omaha, NE 68106

#### **DIRECT MAIL-UNITED KINGDOM**

Sierra On-Line Limited 2 Beacontree Plaza Gillette Way Reading, Berkshire RG2 OBS United Kingdom Main: (800) 757-7707 Mon-Sat: 7AM to l lPM CST Sundays: SAM to 9PM CST Fax: (402) 393-3224

Main: (0118) 920-9111 (Monday-Friday, 9:00AM-5:00PM) Fax: (0118) 987-5603

#### **VENTE PAR CORRESPONDENCE - FRANCE**

Parc Tertiaire de Meudon Main: (01) 46-01-48-53 lmmeuble "Le Newton" Fax: (OJ) 46-30-00-65 25 rue Jeanne Braconnier lundi au vendredi de 9h a 18h 92366 Meudon La Forêt Cedex France

# **DIREKTVERSAND-GERMANY**

Sierra Coktel Deutschland Robert-Bosch-Str. 32 D-63303 Dreieich Germany

Main: (0)-6103-99 40 40 (Montag bis Freitag von 9-19h) Fax: (0)-6103-99 40 35

# **ON-LINE SALES**

45

CompuServe USA: CompuServe United Kingdom: CompuServe France: CompuServe Germany: America Online: Internet USA: Internet UK: Internet France: Internet Germany:

GO SI (CServe Mall) GO UKSIERRA GO FRSIERRA GO DESIERRA Keyword: SIERRA http://www.sierra.com http:/ /www.sierra-online.co.uk http://www.sierra.fr http://www.sierra.de

# **us DISK/DocUMENTATION REPLACEMENT fi RETURNS**

**Disk/Documentation Replacement:**  Sierra On-Line Fulfillment PO Box 485 Coarsegold, CA 93614

**Product Returns:**  Sierra On-Line Returns PO Box 485 Coarsegold, CA 93614

**NOTE:** To replace your disk(s) please send only Disk #I (or the CD) and a copy of your dared receipt, if less than 90 days. After 90 days please include a \$10 handling fee along with Disk /CD #1. For Documentation, please include a \$5 handling fee and a photocopy ONLY of disk #1. Payment should be made at the time of your request. Sorry, no credit cards.

# **INTERNATIONAL SUPPORT SERVICES**

#### **INTERNATIONAL SALES**

Sierra Direct 7100 W. Center Rd STE 301 Omaha, NE 68106

Main: (206) 746-5771 Fax: (402) 393-3224 For direct orders

# **UNITED KINGDOM**

Sierra On-Line Limited 2 Beacontree Plaza Gillette Way Reading, Berkeshire RG2 OBS United Kingdom Customer Support: (0118) 920-9111 Fax: (0118) 987-5603 9:00 am - 5:00 pm M-F Disk/CD replacements in the U.K. are £6.00, or £7.00 outside the U.K. Add "ATTN: Returns."

#### **FRANCE**

Pare Tertiaire de Meudon Immeuble "Le Newton" 25 rue Jeanne Braconnier 92366 Meudon La Foret Cedex France Disk/CD replacements:

# **GERMANY**

Sierra Coktel Deutschland Robert-Bosch-Srr. 32 D-63303 Dreieich Germany Disk/CD replacements:

Main: (01) 46-01-46-50 Fax: (01) 46-30-00-65

Call for information.

Main: (0)-6103-99 40 40 Fax: (O) -6103-99 40 35 Mailbox (O) -6103-99 40 41 Montag bis Freitag von 9-19h Call for information.

# **HINTS**

# U.S. HINT LINE

Sierra Hints PO Box 53210 Bellevue, WA 98015-3210 Fax: (206) 562-4223

For Automated Phone Service: 1-900-370-5583 \$.75 per minute. (must be 18 years or older, or have parental permission). You may also contact Direct Sales for a hintbook.

# **CANADIAN HINT LINE**

For automated phone service: 1-900-451-3356 \$1.25 per minute (Canadian) Callers under 18 years old must have parents permission. You may also contact Direct Sales at 800-757-7707 for hint books.

# **ON-LINE HINTS §: SUPPORT**

Access Sierra's Hints through CompuServe by typing: GO SIERRA then go to Hint Connection Access the Sierra Forum on America Online with the keyword: SIERRA

# **FRANCE HINT LINE**

2,23F TIC la minute; tarif en vigueur au 1 juillet 1996 (France métropolitaine seulement). 08-36-68-46-50 (hint line)

0190-515 616 (hint line)

# **GERMANY HINT LINE**

Kosten: 1,20 OM pro Minute (Nur in Deutschland verfiigbar)

# **U.K. HINT LINE**

**Old Games Hint Line: New Games Hint Line:**  (0118) 920-9109 (0891) 660-660 (within UK only)

#### For adventure games released after October 8, 1996. Charged 45p/minute cheap rate, 50p/minute ac other times. Maximum call length: 7.5 minutes. Maximum charge cheap rate £3.38, £3.75 other times. Must have permission of the person who pays the phone bill before calling (line available in the UK only, 24 hours. Requires a touch tone phone).

#### **Old Sierra Hint Line:**

For adventure games released up to December 31, 1992. Calls are charged ac normal telephone races (requires a touch tone phone. 24 hour line).

47

46

**New Sierra Hint Line:** 

# **SPAIN HINT LINE**

Coktel Educative Multimedia Avenida de Burgos 9 1° -OF2 de 15h a 18h30 28036 Madrid Spain

Main: (01) 383-2623 Junes a viernes de 9h30 a 14h y

# **ITALY HINT LINE** Contact your local vendor.

# **THE SIERRA No-RISK GUARANTEE**

The Promise: We want you to be happy with every Sierra product you purchase from us. Period. If for any reason you're unhappy with the product, return ir within 30 days for an exchange or a full refund... even if you bought it retail.

The Only Catch: You've got to tell us why you don't like the game. Otherwise, we'll never get berrer. Send ir back ro us and we promise we'll make things righr. (If you bought it at a retail outlet, please send your original sales receipt.)

# **WARRANTY**

#### lMPLIED WARRANTIES LIMITED:

EXCEPT *AS* STATED ABOVE, SIERRA MAKES NO WARRANTY, EXPRESS OR IMPLIED, REGARDING THIS PRODUCT. SIERRA DISCLAIMS ANY WARRANTY THAT THE SOFTWARE IS FIT FOR A PAR-TICULAR PURPOSE, AND ANY IMPLIED WARRANTY OF MERCHANTABILITY SHALL BE LIMITED TO THE NINETY (90) DAY DURATION OF THIS LIMITED EXPRESS WARRANTY AND IS OTHERWISE EXPRESSLY AND SPECIFICALLY DISCLAIMED. SOME STATES DO NOT ALLOW LIMITATIONS ON HOW LONG AN lMPLIED WARRANTY LASTS, SO THE ABOVE LIMITATION MAY NOT APPLY TO YOU.

#### NO CONSEQUENTIAL DAMAGES:

SIERRA SHALL NOT BE LlABLE FOR SPECIAL, INCIDENTAL, CONSEQUENTIAL OR OTHER DAM-AGES, EVEN IF SIERRA IS ADVISED OF OR AWARE OF THE POSSIBILITY OF SUCH DAMAGES. THIS MEANS THAT SIERRA SHALL NOT BE RESPONSIBLE OR LIABLE FOR LOST PROFITS OR REVENUES, OR FOR DAMAGES OR COSTS INCURRED *AS* A RESULT OF LOSS OF TIME. DATA OR USE OF THE SOFTWARE, OR FROM ANY OTHER CAUSE EXCEPT THE ACTUAL COST OF THE PRODUCT. IN NO EVENT SHALL SIERRA'S LlABILITY EXCEED THE PURCHASE PRJCE OF THE PRODUCT. SOME STATES DO NOT ALLOW THE EXCLUSION OR LIMITATION OF INCIDENTAL OR CONSEQUENTIAL DAMAGES, SO THE ABOVE LlMITATION OR EXCLUSION MAY NOT APPLY TO YOU.

> You are entitled to use this product for your own use, but may not sell or transfer reproductions of the software man**uaJ or book co other parties in any way, nor rcnc or lease**  the product to others without prior written permission of Sierra. You may use one copy of the product on a single terminal connected to a single computer. You may not network the product or otherwise install it on more than one **compucer or computer terminal ar the same cime.**

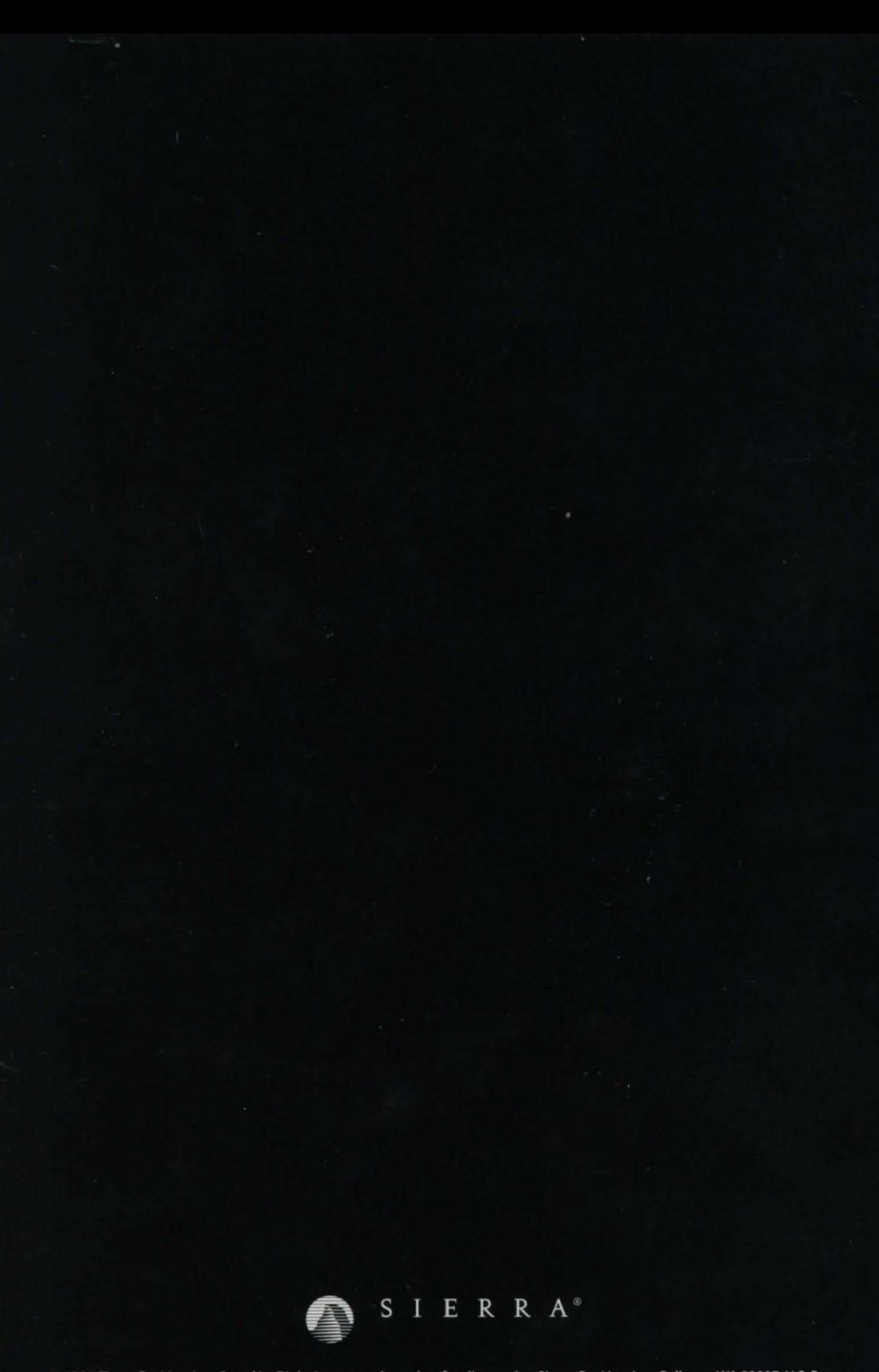

©1996 Sierra On-Line, Inc. ® and/or ™ designate trademarks of, or licensed to Sierra On-Line, Inc., Bellevue, WA 98007. U.S. Patent Nos. 5,430,835, 5,287,446, 5,425,139, and 5,377,997. Other U.S. and foreign patents pending. All rights reserved. 006741000